## PDF-Formular ausfüllen

Sonntag, 9. Dezember 2018 16:39

Am Beispiel des Formulars für Sammelklagen gegen die Diesel-Sünder wird hier gezeigt, wie der Acrobat Reader auf unserem Tablett-PC installiert werden kann. Vorhandene PDF-Reader zeigen das Formular zwar an, aber damit kann man es nicht ausfüllen.

Den Playstore öffnen:

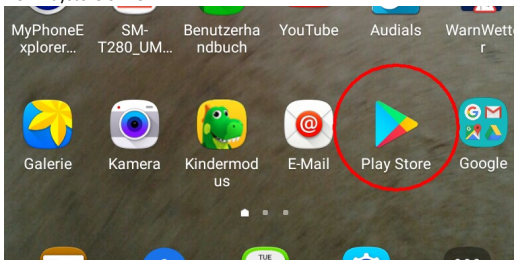

Im Suchfeld den Begriff Acrobat eingeben und Adobe Acrobat Reader auswählen.

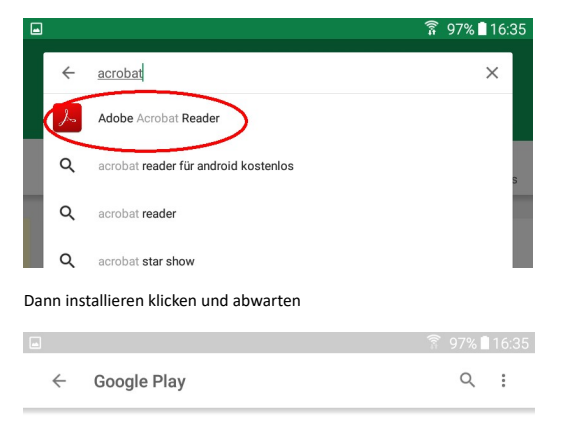

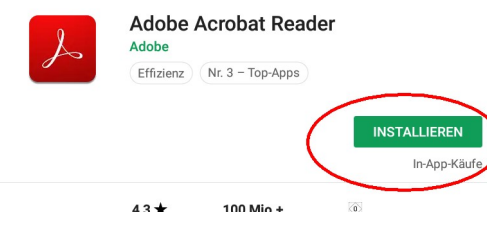

Die Frage nach den Berechtigungen mit Akzeptieren beantworten

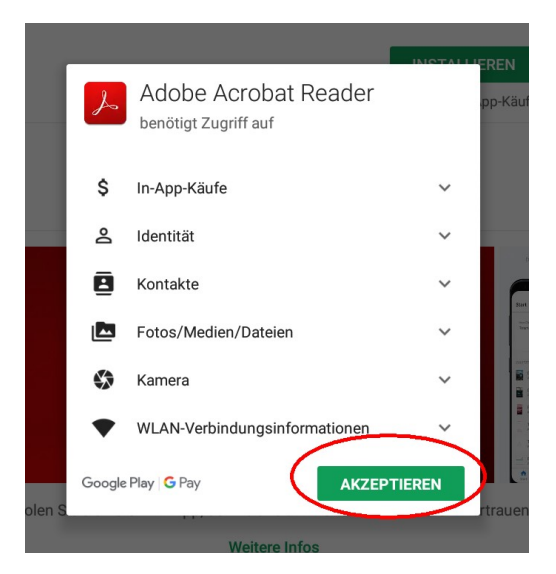

Wenn er fertig installiert ist, sieht es so aus, aber NICHT auf Öffnen klicken

Sondern mit der Start-Taste (unten in der Mitte) zum Starbildschirm gehen.

Nun über Firefox zum Bundesjustizamt gehen und das Anmeldeformular suchen und herunterladen:<br>https://www.bundesjustizamt.de/DE/Themen/Buergerdienste/Klageregister/Bekanntmachungen/Kla https://www.bundesjustizamt.de/DE/Themen/Buergerdienste/Klageregister/Bekann \_node.html

Auf dieser Seite das Formular unter Punkt 8 anklicken:

## 8. Formulare (Anmeldung

Hinweis: Um das Formular am Bildsch gehen Sie bitte folgendermaßen vor: L öffnen Sie es mit dem kostenlosen Pro

• 초 Anmeldung zum Klageregister (P • ± Ausfüllanleitung zum Anmeldet

■ ± Änderung von Eintragungen im Kl

Links oben in der Ecke wird angezeigt, dass das Formular heruntergeladen wird. Mit dem Finger von ganz oben nach unten streichen, dann erscheinen unter anderem die heruntergeladenen Dokumente:

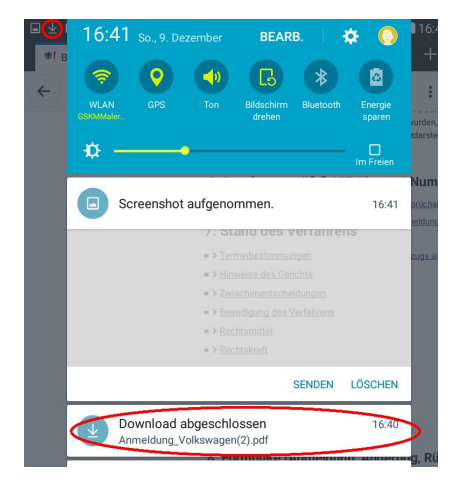

Das heruntergeladene Dokument "Anmeldung\_Volkswagen.pdf (bei mir ist es der 2. Versuch ;-) Öffnen. Jetzt wird gefragt, womit es geöffnet werden soll. Jetzt wählen wir den Adobe Acrobat

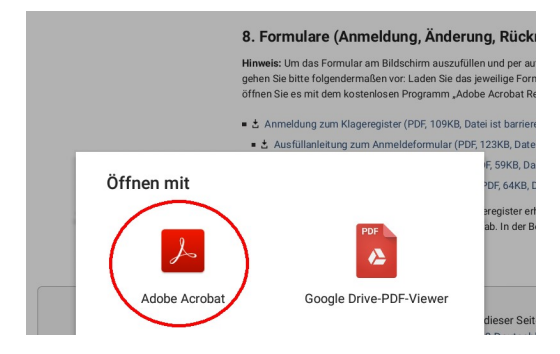

Nun sind die Formularfelder rot umrandet und können ausgefüllt werden.

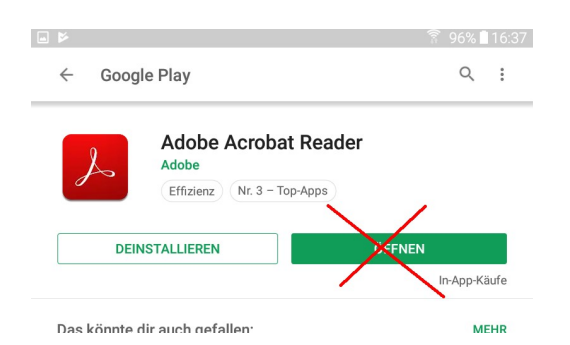

Zuletzt klickt am oben auf per E-Mail senden

Was dann noch abgefragt wird, hab ich nicht probiert, weil ich einen Benziner und ein E-Auto habe und das Formular deshalb nicht absenden will.

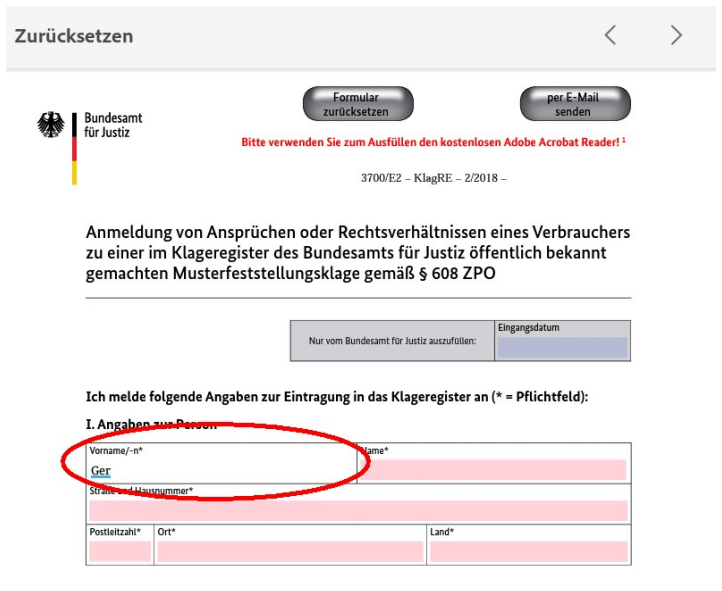

II. Vertreter (falls zutreffend)

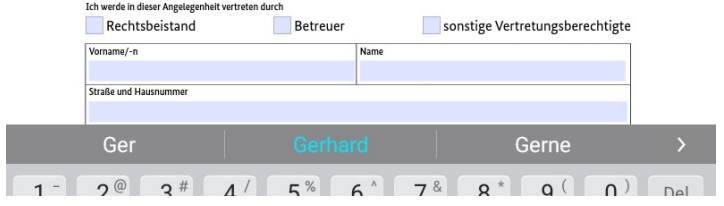